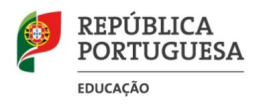

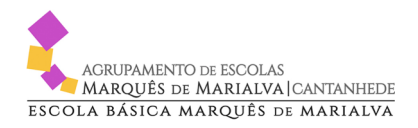

# **Manual de NetGIAE**

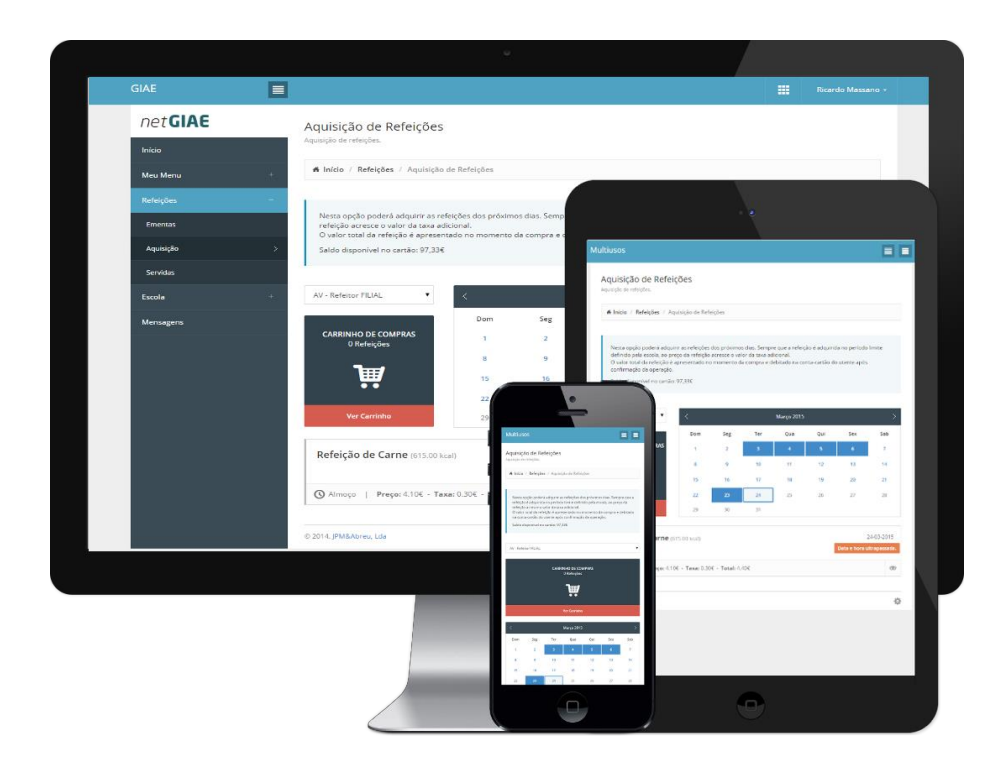

### **NetGIAE - O que é?**

- Plataforma On-line, via Intranet ou Internet destinada aos utentes do sistema, nomeadamente alunos, pessoal docente, não docente e colaboradores. É permitido também o acesso aos pais e/ou encarregados de educação.

- Registo e disponibilização de informação em tempo real.

- · Aquisição e consulta de refeições
- · Consulta das disciplinas do aluno, avaliações e faltas
- · Justificação de faltas
- · Sumários Eletrónicos, Permutas, Substituições, Alterações de Horários

**1 -** Para aceder à plataforma pode utilizar qualquer browser (Internet Explorer, Chrome, Firefox, Edge, …) instalado no computador, **mas preferencialmente o Chrome**.

- **2 -** É possível aceder ao programa de duas formas diferentes:
	- A. se estiver na escola, e caso o computador não tenha no ambiente de trabalho um atalho para o **GIAE**, terá de aceder através do url (link): http://10.113.16.2 (ver imagem A)
	- B. se estiver fora da escola, terá de aceder através do url (link): http://giae.aemm-cantanhede.pt (ver imagem B)

#### **OU, de forma mais simples,**

através do site do Agrupamento: http://aemm-cantanhede.pt/. Poderá clicar nos *links*  **GIAE** que se encontram na barra lateral direita da página (GIAE Online – *fora da escola* / GIAE Rede Minedu – *na escola*). (ver imagem C)

#### Imagem A. **Na Escola** - http://10.113.16.2

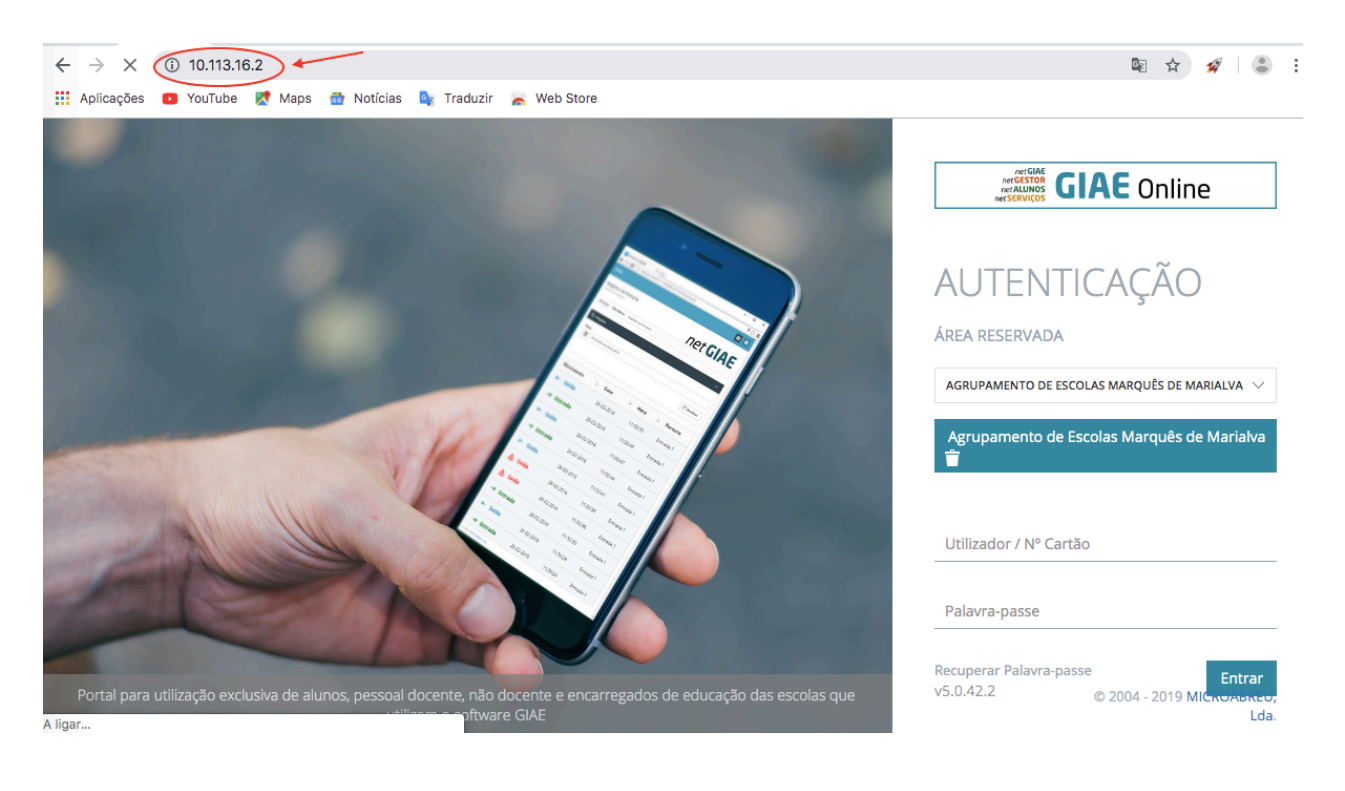

#### Imagem B. **Fora da Escola -** http://giae.aemm-cantanhede.pt

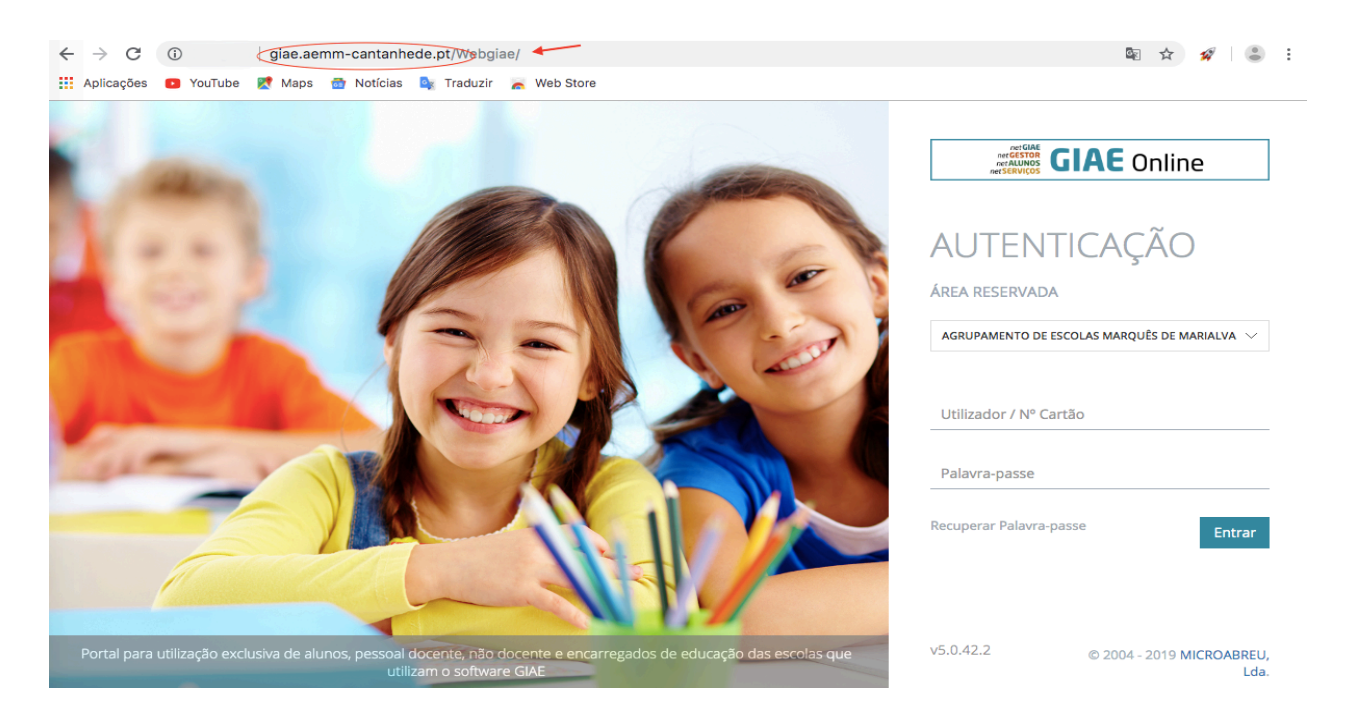

### OU

#### Imagem C. **Website do Agrupamento** http://aemm-cantanhede.pt/ GIAE Online – *fora da escola* / GIAE Rede Minedu – *na escola*).

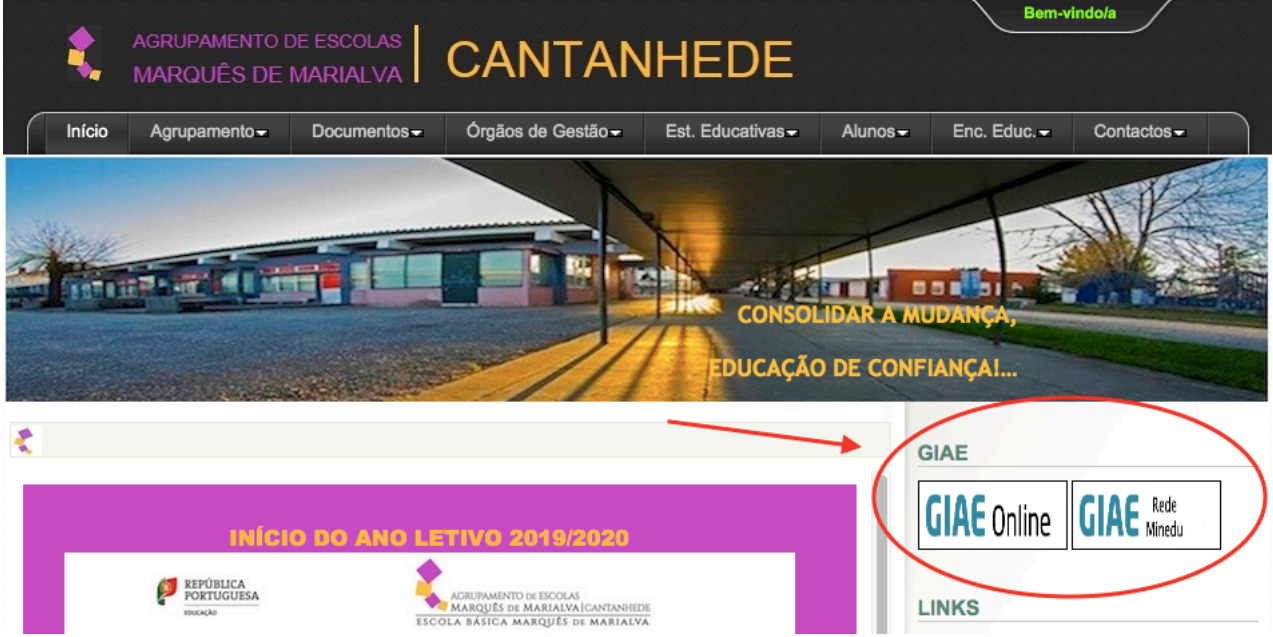

**3 -** Estando na página do **GIAE** deverá indicar as suas credenciais de acesso. Na primeira utilização use:

*Utilizador/ Nº de cartão:* **f\*\*\*\***  *Palavra-passe:* **número de contribuinte**

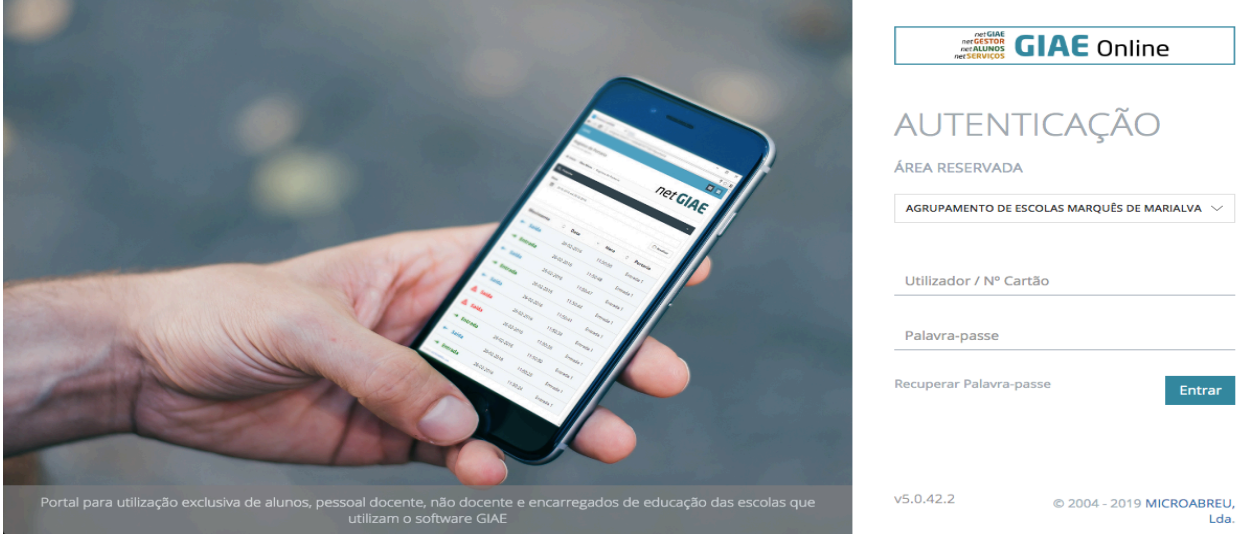

Nesta fase o programa solicita que os utilizadores **alterem a palavra–passe**. Pode utilizar qualquer combinação de carateres, desde que tenha no mínimo oito.

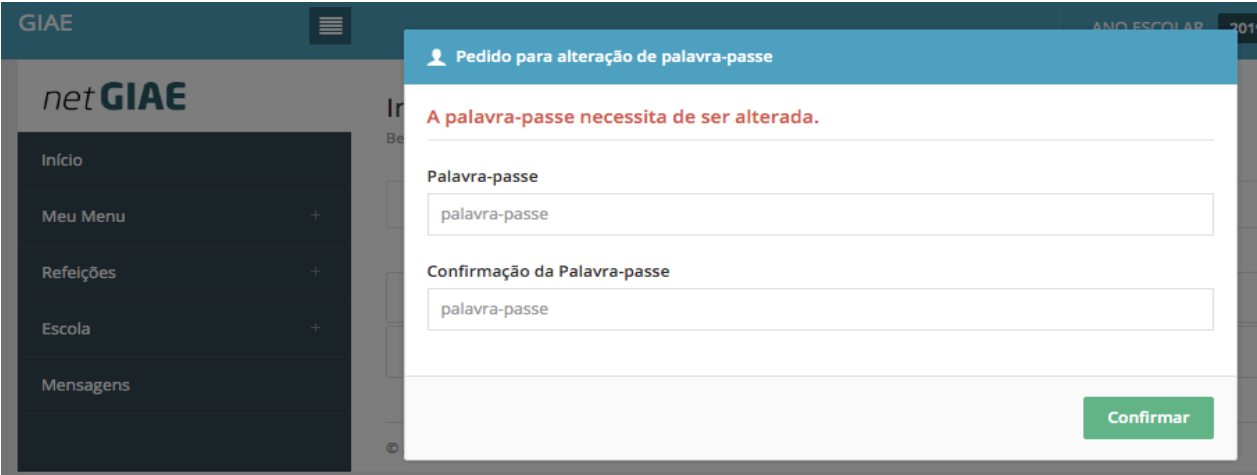

#### *Nota:*

*Sugerimos que, por questões de organização, utilize a seguinte estrutura para a nova Palavrapasse: ebmm\*\*\*\*\* (os asteriscos correspondem à palavra-passe que usa para entrar no sistema da escola).*

*Exemplo: para o professor detentor do cartão f5555 e com a palavra passe 12345, ficaria assim:*

*Utilizador/ Nº de cartão: f5555 Palavra-passe: ebmm12345*

**4 -** Ao entrarem na plataforma, por defeito, entram diretamente no **NetAlunos**, dado que são docentes.

| $\leftarrow$<br>IPM http://webgiae.agrupcadaval.com/netalunos.html?r=1474244427656 |                                         | - C PH netALUNOS | $\times$    |           | بالسنا<br>合大章                         |
|------------------------------------------------------------------------------------|-----------------------------------------|------------------|-------------|-----------|---------------------------------------|
| 合 ▼ 同 ▼ □ ● ▼ Page ▼ Safety ▼ Tools ▼ 〇▼ ♪ 刈 刷 8                                   |                                         |                  |             |           |                                       |
| <b>ALUNOS</b><br>⊫                                                                 |                                         |                  | ANO ESCOLAR | 2016/2017 | 冊<br>Paula Vieira +                   |
| netALUNOS                                                                          | © 2015. MICROABREU, Lda Versão: 5.0.8.3 |                  |             |           | Escola Básica e Secundária do Cadaval |
| Início                                                                             |                                         |                  |             |           |                                       |
| Sumários<br>÷                                                                      |                                         |                  |             |           |                                       |
| Faltas<br>÷                                                                        |                                         |                  |             |           |                                       |
| Avaliações<br>$^{+}$                                                               |                                         |                  |             |           |                                       |
| Relatórios<br>$+$                                                                  |                                         |                  |             |           |                                       |
| Consulta<br>$\ddot{}$                                                              |                                         |                  |             |           |                                       |
| Reuniões                                                                           |                                         |                  |             |           |                                       |
| Mensagens                                                                          |                                         |                  |             |           |                                       |
|                                                                                    | .                                       |                  | $\sim$      |           |                                       |

Figura: Acesso ao NetAlunos – Sumários

**5 -** Se clicar na grelha das aplicações poderá alternar entre o *net***ALUNOS** em que regista sumários e faltas e o *net***GIAE** onde poderá consultar os seus dados enquanto funcionário.

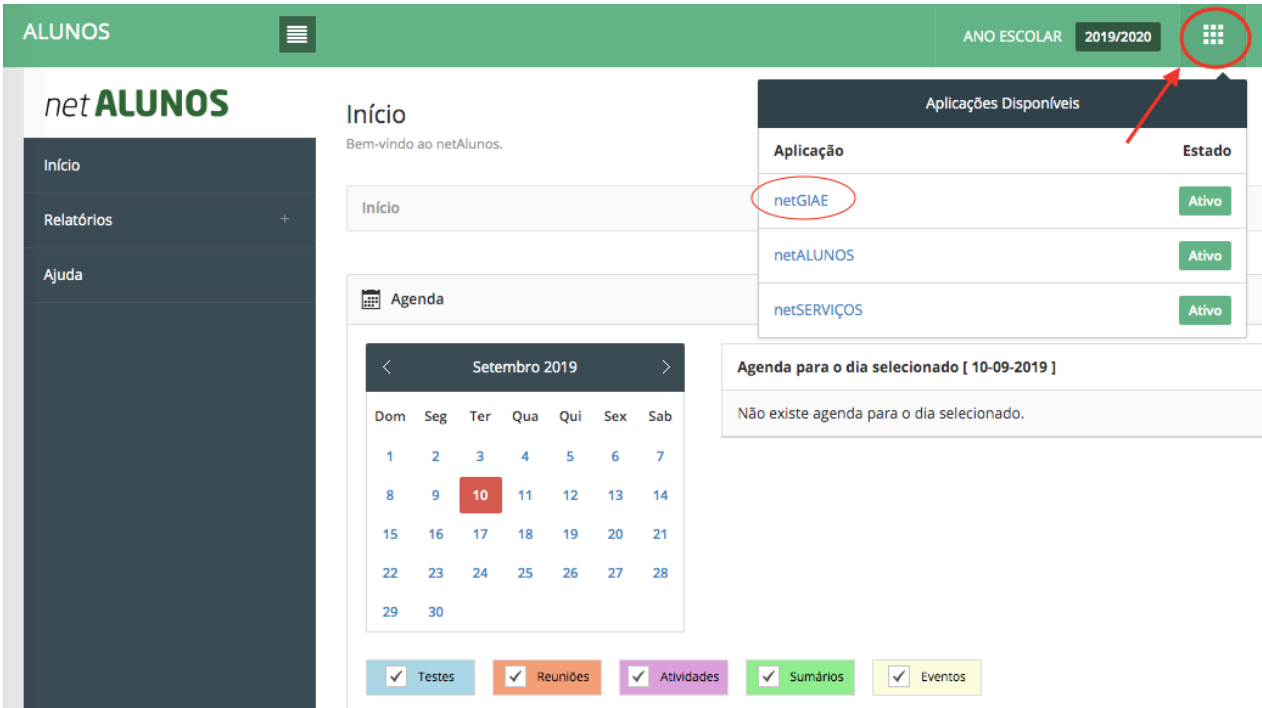

## *net***ALUNOS –** menu **– SUMÁRIOS**

*O registo do sumário é efetuado através do portal GIAE Online, na aplicação netALUNOS*

No menu, aceda a **Sumários** (**ponto 1**) seguido de **Registo Atividades** (**ponto 2**).

Será apresentado o horário do docente na semana atual. Visualize outras semanas clicando nas setas (**ponto 3**). Poderá ainda mudar o tipo de vista (**ponto 4**)\* e através do **Calendário** (**ponto 5**) selecionar um dia específico.

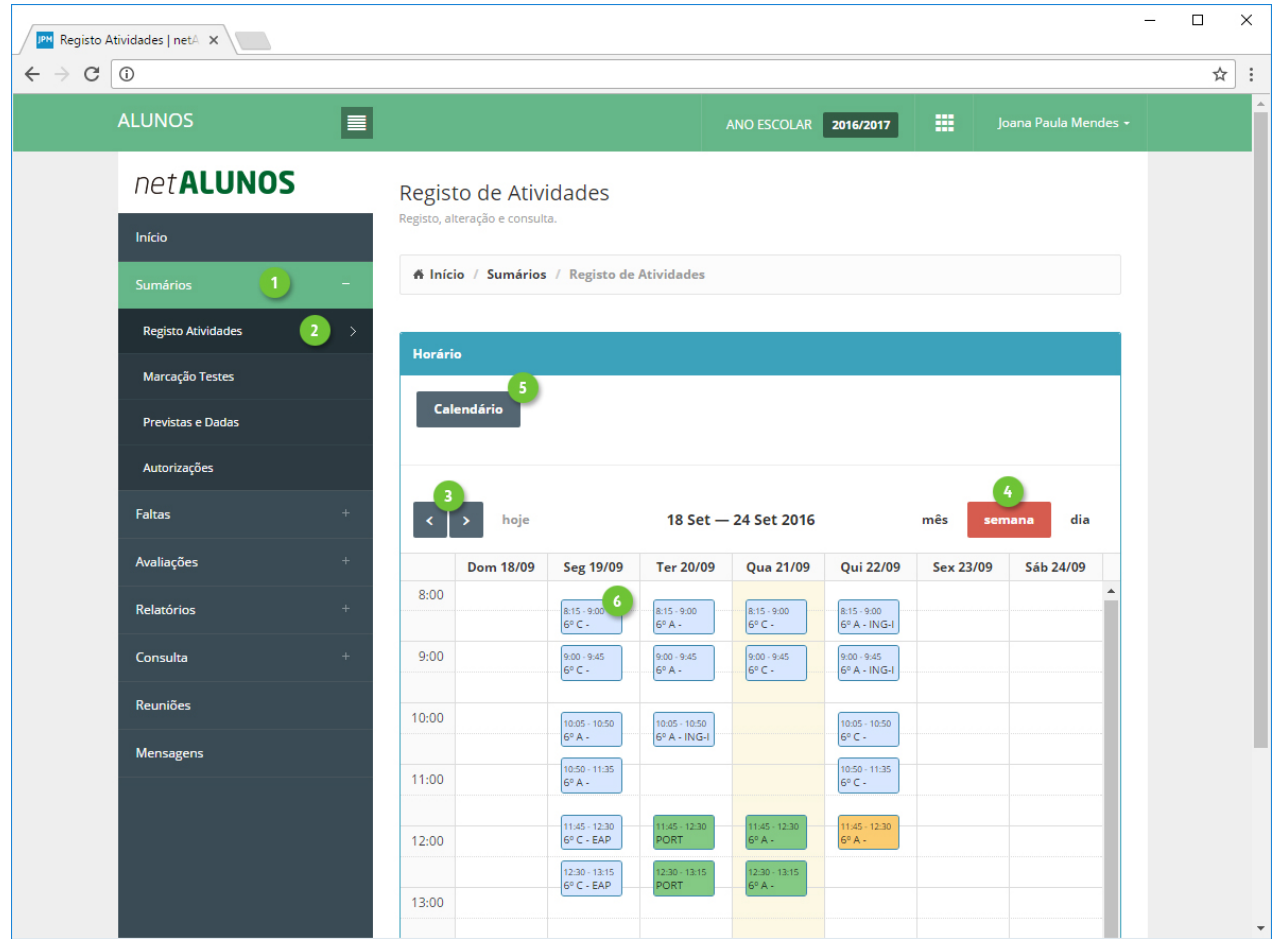

\*(**Ponto 4**) Por defeito aparecerá o registo de atividade por semana mas poderão optar por visualizar por dia ou por mês clicando nos botões respectivos no canto superior direito.

O **Calendário** (**ponto 5**) apresenta, para cada dia, uma das seguintes cores:

- **Preto**: Atividade(s) sem sumário registado.
- **Verde**: Sumário registado a todas as atividades do dia.
- **Vermelho**: Falta, a pelo menos uma atividade do dia.

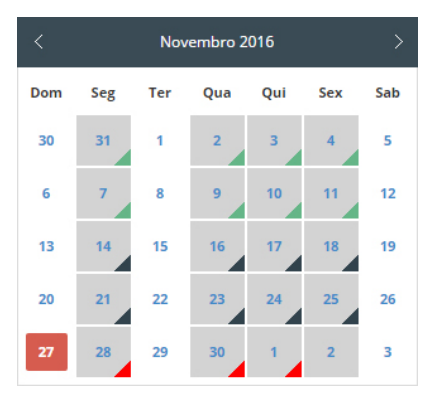

Manual do NetGIAE **Página** 6 de 11

#### Registo de sumário/Registo de presença

Para registar um sumário clique duas vezes sobre a atividade que tem marcada naquele dia (**ponto 6**).

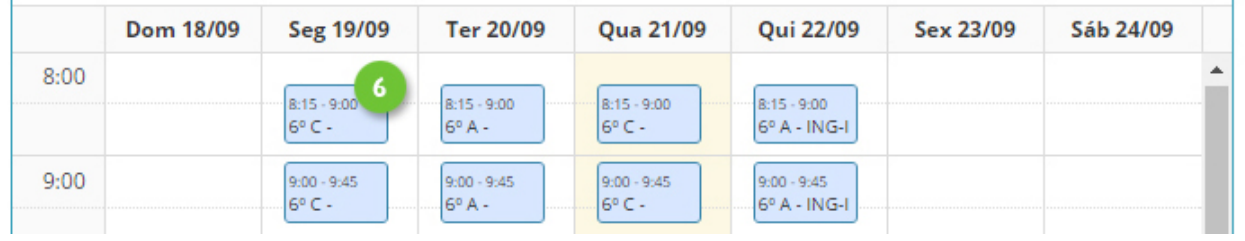

Abrirá uma janela onde pode simplesmente **registar presença** (**ponto 1**) **ou registar sumário** (**ponto 2**). A opção "registar pedido de alteração" aparecerá inativa até registar o sumário.

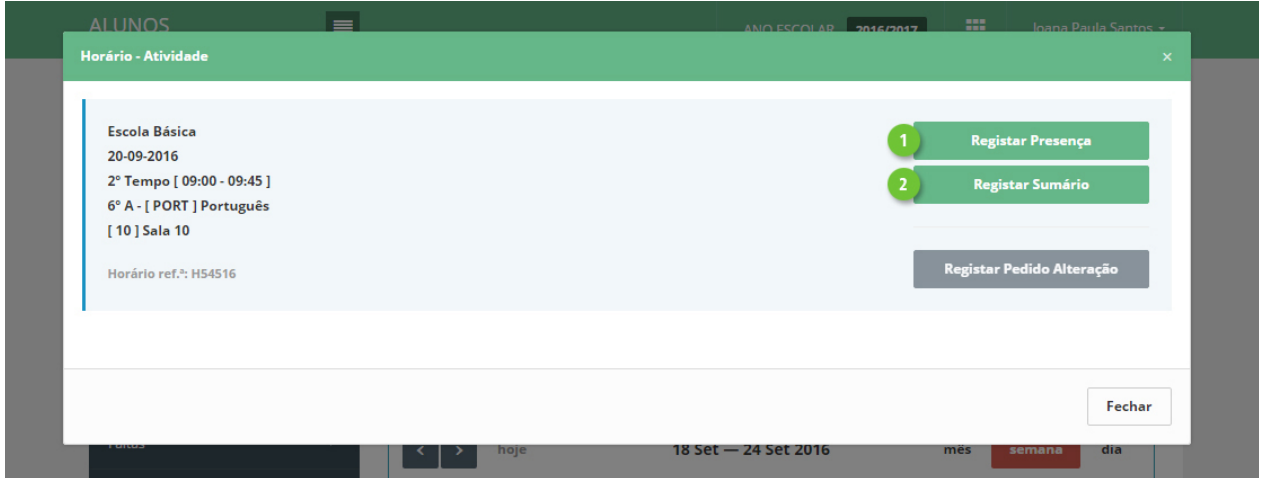

A primeira opção (**ponto 1**) utiliza-se em situações em que o docente não pretenda registar o sumário de imediato, mas queira registar a presença de modo a não ficar com falta por não ter registado o sumário dentro do período de tempo definido.

Entenda-se que o sistema possui um tempo limite para o **registo de presença** (**15 minutos**) e um tempo limite para o **registo do sumário** (**7 dias**). Ao registar o sumário está a registar automaticamente a presença.

Ao clicar em **Registar Sumário** (ponto 2 na imagem acima) abrirá uma nova janela, em que deve ter em especial atenção o **N.º da Lição** e, no caso dos cursos Vocacionais e Profissionais, o N.º do Módulo.

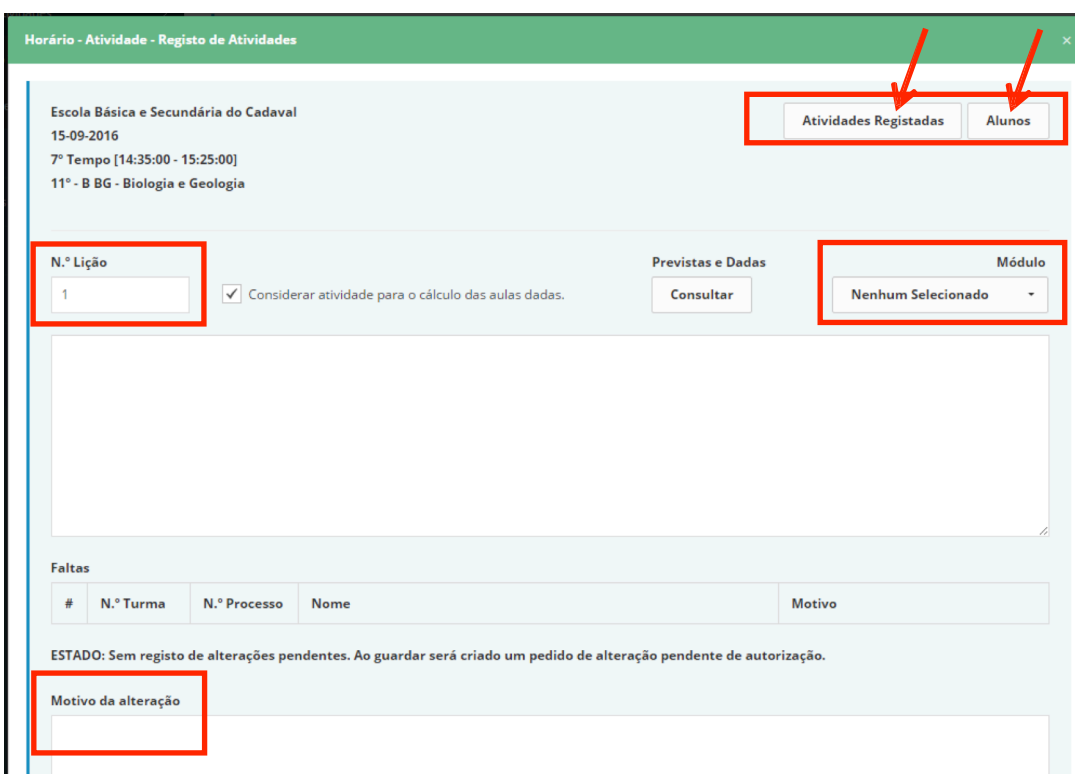

• **Nº Lição**. É preenchido automaticamente de acordo com os registos anteriores, podendo, no entanto ser alterado pelo docente. Caso o registo do sumário seja efetuado fora da hora e/ou dias de tolerância, o número da lição apresentado será 0 (zero).

- **Sumário**. Descrição da atividade.
- **Módulo.** Se aplicável, selecione o módulo.
- **Atividades Registadas.** Consulta de atividades anteriores.
- **Alunos**. Consulta dos alunos da turma e marcação de faltas e ocorrências.

• **Considerar atividade para o cálculo das aulas dadas**. Ao selecionar (estado por omissão) indica que a atividade irá contar para o cálculo das aulas dadas assim como a numeração sequencial das lições. Caso contrário, não será considerada e o número de lição será "0", não sendo no entanto marcada falta ao docente. Aplica-se principalmente para atividades que não foram desenvolvidas por motivos dos alunos se encontrarem em visita de estudo ou a realizar estágio.

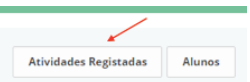

## O botão Atividades registadas **permite visualizar as atividades já**

anteriormente sumariadas. Utilizando as setas de navegação (**ponto 1**) para se deslocar entre os vários registos e verificar o número da lição (**ponto 3**) e o respetivo sumário (**ponto 2**).

Poderá ainda copiar o sumário de um registo anterior para o atual através da opção Copiar (**ponto 4**).

Nos casos em que a numeração da lição não esteja correta, muito devido ao registo intercalado de atividades, faltas registadas e registo de atividades com turnos, poderá recalcular os números de lição ordenando-os, para o efeito clique em Recalcular (**ponto 5**). De seguida clique em Guardar (**ponto 6**).

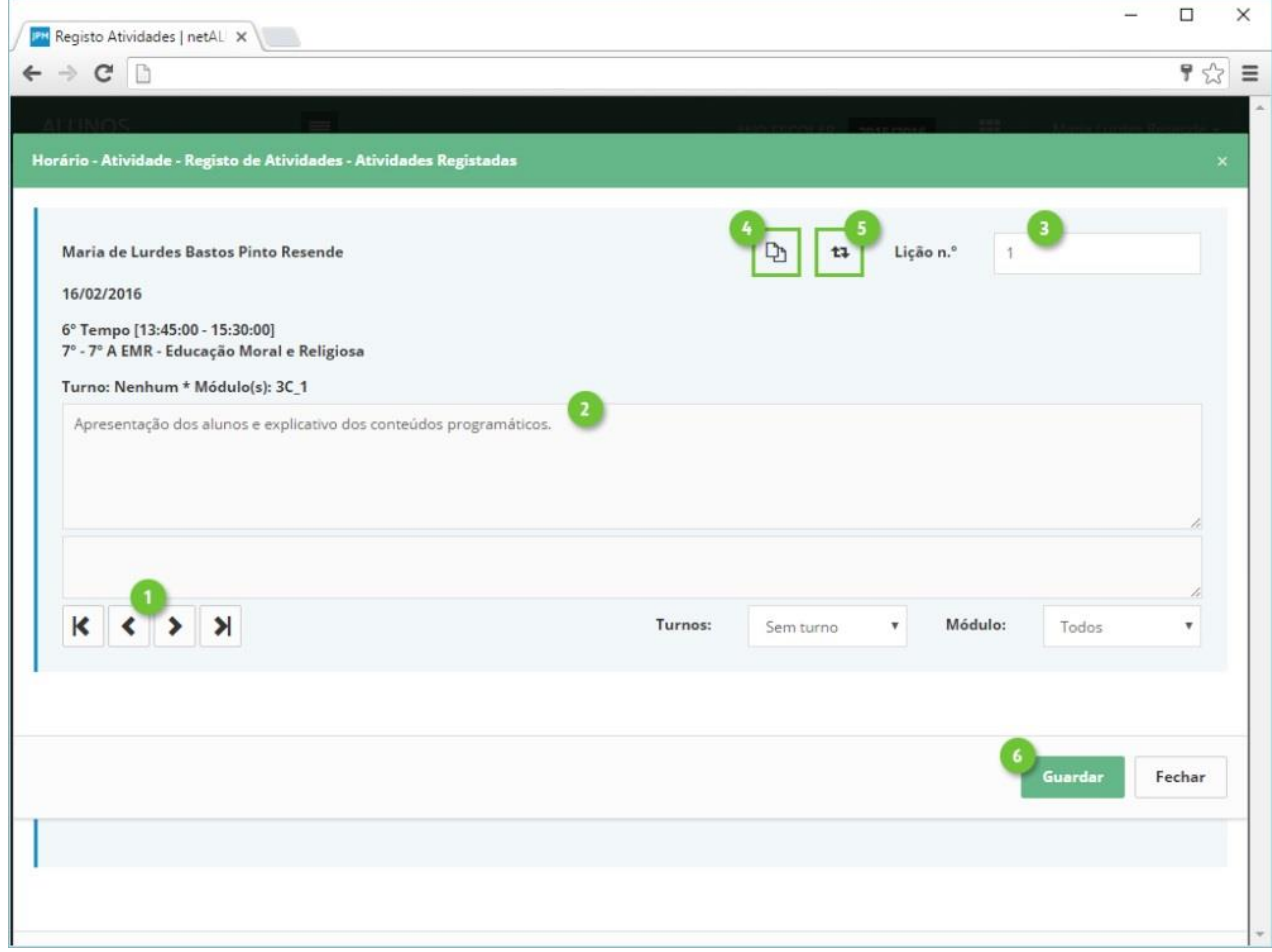

Figura – Janela de Atividades Registadas

### **Registo de Faltas aos Alunos**

Para registarem faltas aos alunos terão de clicar no botão no canto superior direito **Alunos** e clique no **botão 0 falta(s) por debaixo do aluno que deseja marcar a falta e abrirá outra janela onde poderá selecionar o tipo de falta ao aluno**.

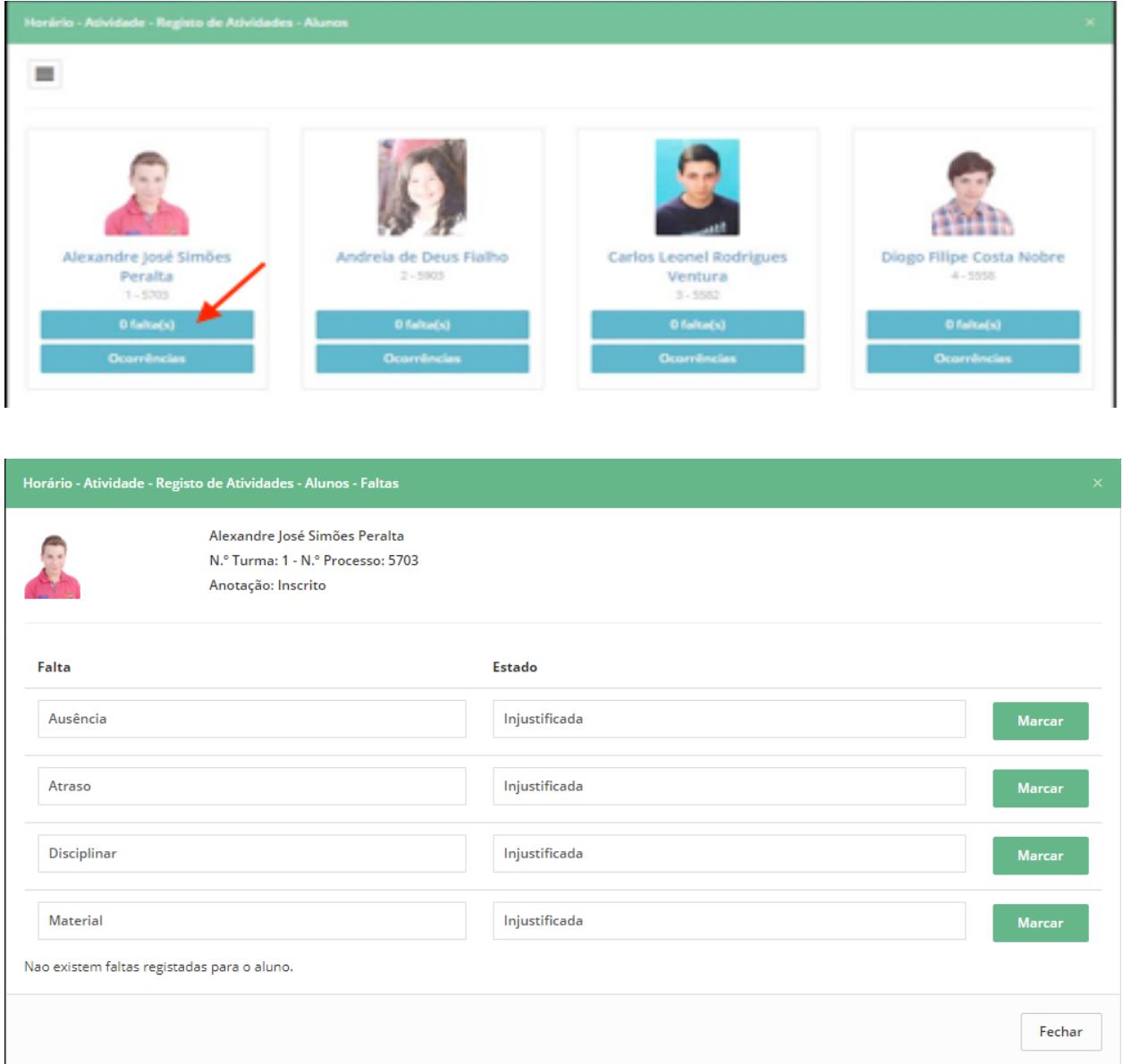

Figura – Janela de registo de faltas e ocorrências aos alunos

O sumário só fica registado quando clicar em **Guardar** ou se quiser cancelar clique em **Fechar**.

Após o registo do sumário, a atividade no horário do docente muda de cor para verde, indicando que o docente não tem falta à atividade (**1**). Caso o registo seja feito após a hora e/ou dias de tolerância a cor da atividade será vermelha, indicando falta (**2**).

| <b>ALUNOS</b>                                            | □ |                                             |                                                   |                                 | AND ESCOUR   MYSSIMA   E                     |  |                                 | Maria Lordes Reservice -     |  |  |
|----------------------------------------------------------|---|---------------------------------------------|---------------------------------------------------|---------------------------------|----------------------------------------------|--|---------------------------------|------------------------------|--|--|
| netALUNOS                                                |   | Registo de Atividades                       |                                                   |                                 |                                              |  |                                 |                              |  |  |
| <b>bolis</b>                                             |   | Region, atteração e consulta.               |                                                   |                                 |                                              |  |                                 |                              |  |  |
| Sumários                                                 |   | A Initia / Sumários / Regista de Atividades |                                                   |                                 |                                              |  |                                 |                              |  |  |
| February                                                 |   |                                             |                                                   |                                 |                                              |  |                                 |                              |  |  |
| <b>Austinction</b>                                       |   | haje                                        |                                                   |                                 | 14 Feb - 20 Feb 2016                         |  | mils                            | dia<br>semana                |  |  |
| <b><i><u><i><u><b>Administration</b></u></i></u></i></b> |   |                                             | Dom 14/02 Seg 15/02 Ter 16/02 Que 17/02 Qui 18/02 |                                 |                                              |  | Sex 19/02                       | Sale 26/62<br>$\overline{a}$ |  |  |
| Comsulta                                                 |   | 10:00                                       | 18.80 19.1<br>$-11$                               | 19.95 19.15<br><b>HIML</b><br>٠ |                                              |  |                                 |                              |  |  |
| Recyclian                                                |   | 11:00                                       | <b>THE Platter</b>                                | <b>EMR</b><br>(Sale P1)         |                                              |  |                                 |                              |  |  |
| Estatistica                                              |   |                                             | 18.95.1920<br><b>HITEL</b>                        | 1115-1016<br>サテル                |                                              |  |                                 |                              |  |  |
| Mensagers                                                |   | 13.00                                       |                                                   |                                 |                                              |  |                                 |                              |  |  |
|                                                          |   | 13.00                                       |                                                   |                                 |                                              |  | <b>Gallery Clubble</b><br>PFRA. |                              |  |  |
|                                                          |   | 14.00                                       |                                                   |                                 | 13.45 14.35<br><b>Hills</b><br><b>Butter</b> |  |                                 |                              |  |  |
|                                                          |   | 15.00                                       |                                                   |                                 | <b>Taric PT</b><br><b>Police I</b>           |  |                                 |                              |  |  |
|                                                          |   |                                             |                                                   |                                 |                                              |  |                                 |                              |  |  |

Figura 14 – Janela de registo de atividade letiva